## **Configuring Bentley SELECT Server V8 XM Edition Workstation Settings using group policies**

1. From the Start menu, click Run

The Run menu opens.

2. Type MMC then click OK.

This opens an empty MMC management console.

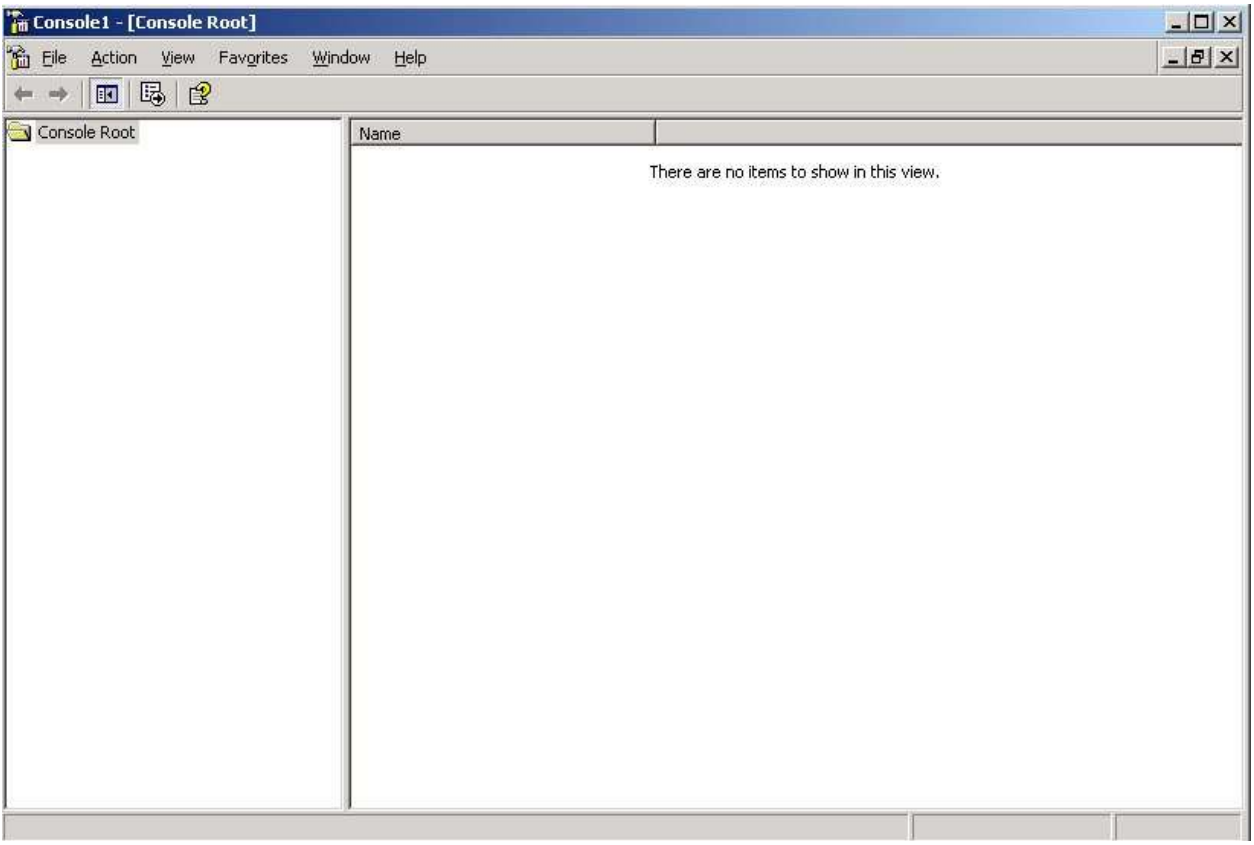

3. From the File menu, click Add/Remove Snap-in... The Add/Remove Snap-in dialog box opens.

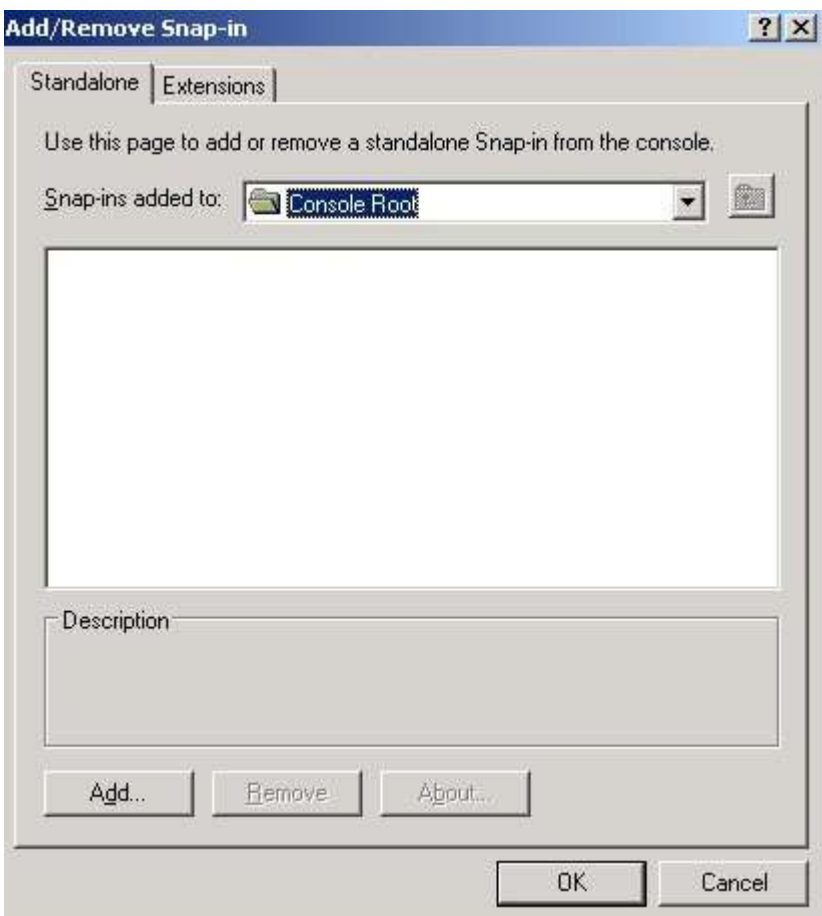

4. Click the Add button.

The Add Standalone Snap-In dialog box opens.

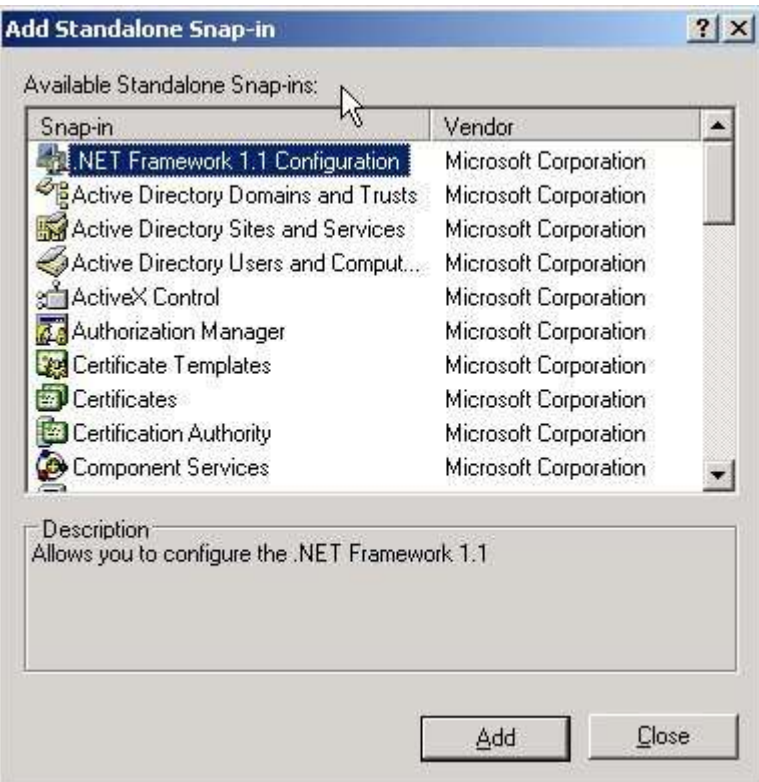

5. Select Group Policy Object Editor then click Add. The Select Group Policy Object dialog box opens

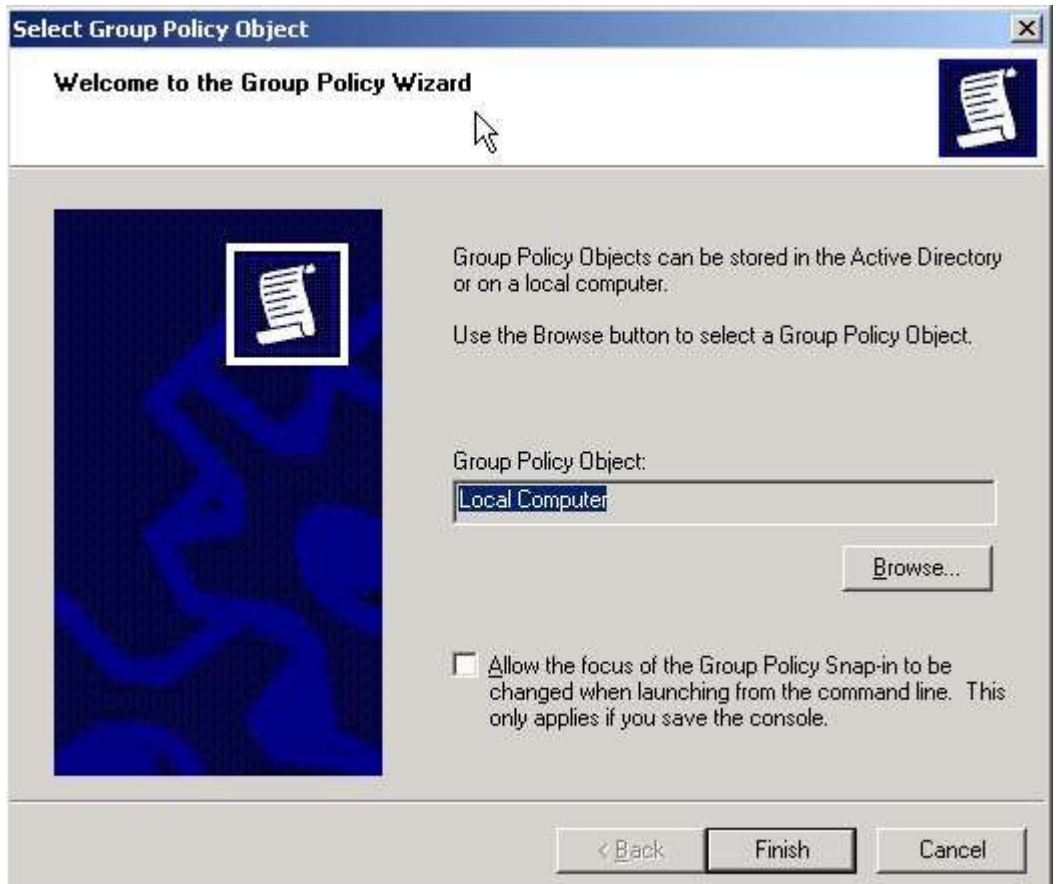

6. Browse to the Active directory object to which the group policy settings will be applied or use the default (Local Computer), then click Finish.

7. Click Close to close the Add Standalone Snap-in dialog box.

8. Click OK to close the Add/Remove Snap-in dialog box. The console displays.

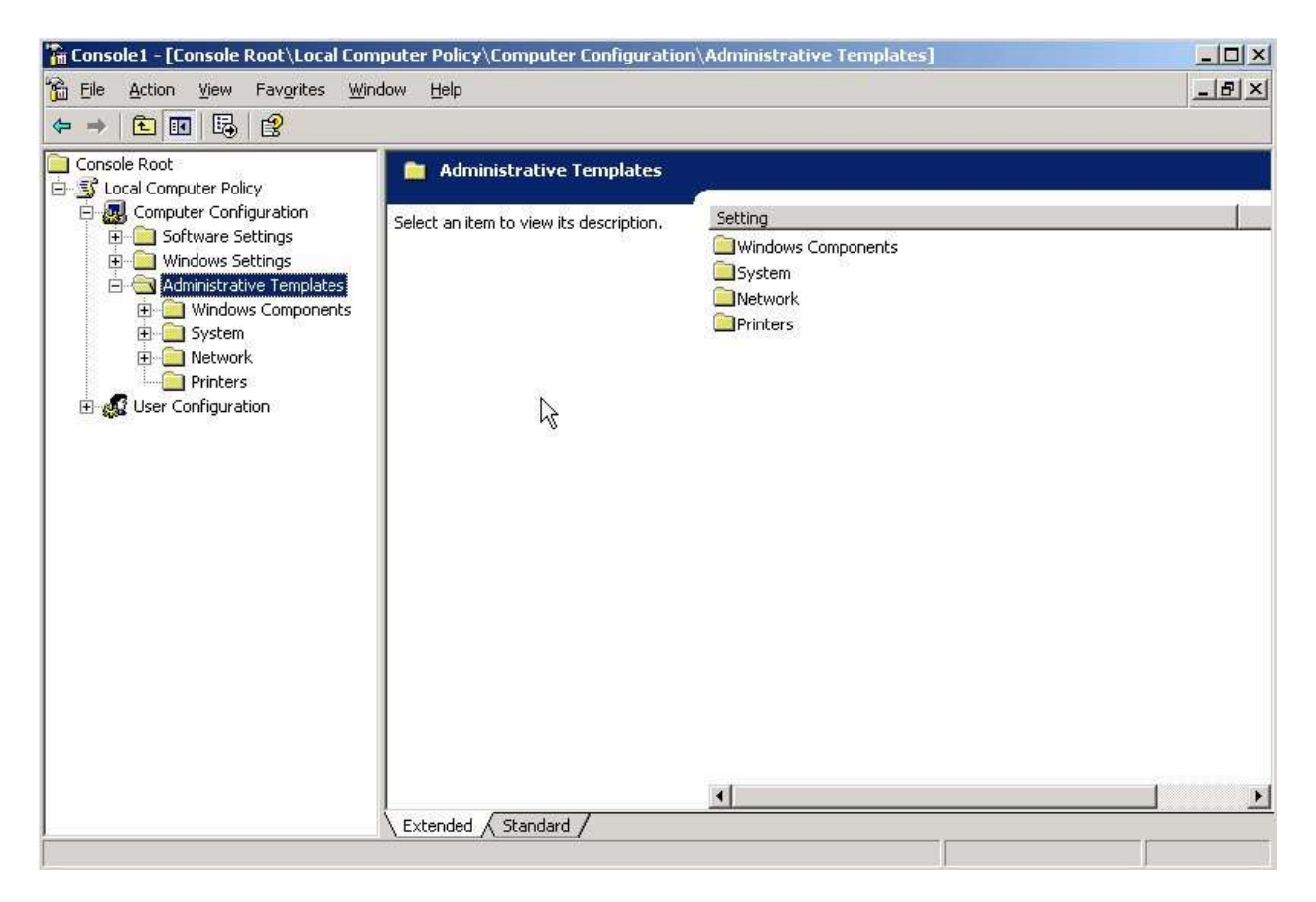

9. Expand the policy tree to display the Administrative Templates.

10. Select the Administrative Templates node from the tree, then right click and select Add/Remove Templates from the pop-up menu.

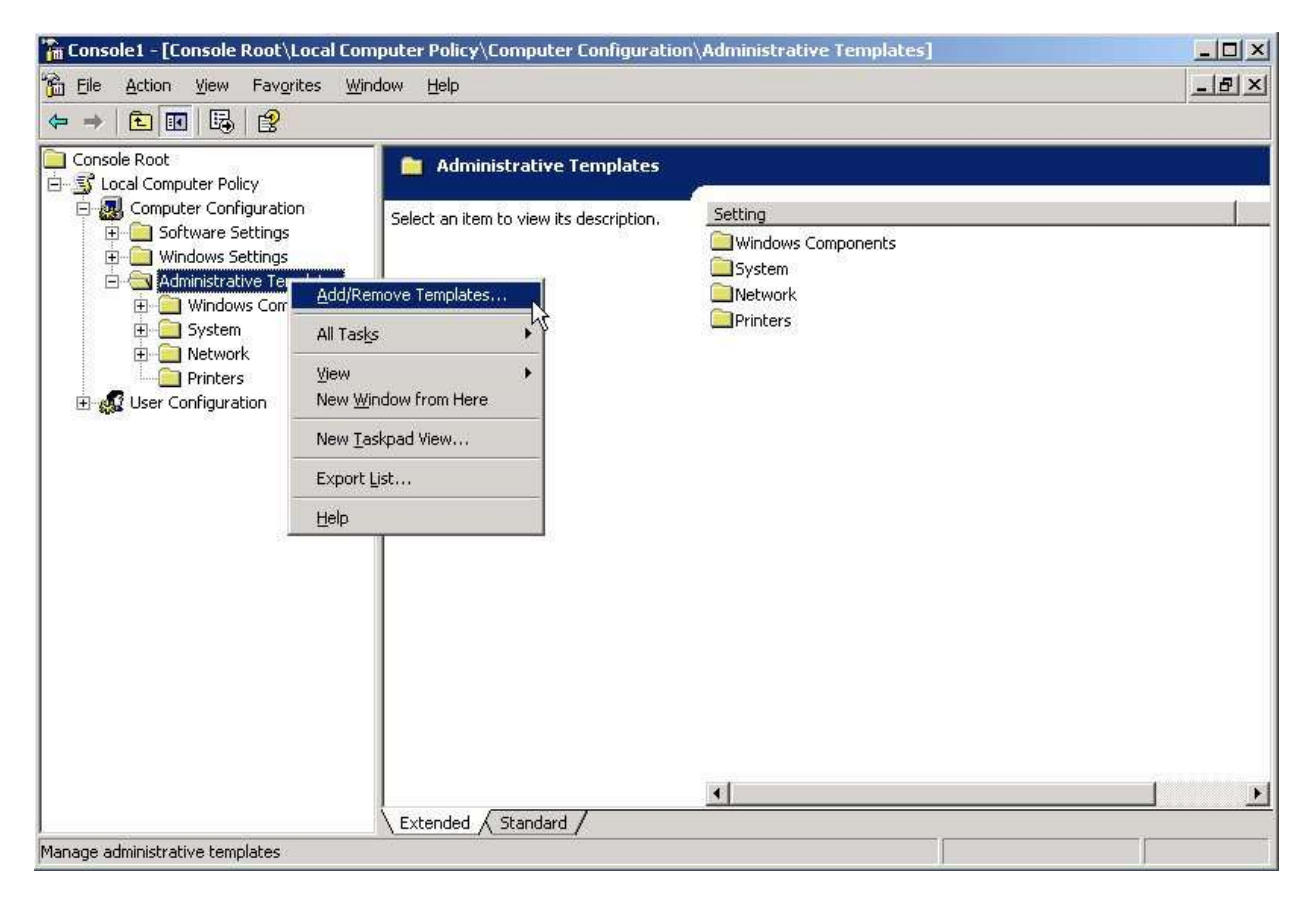

11. From the Add/Remove Templates dialog, click Add The Policy Templates dialog box opens.

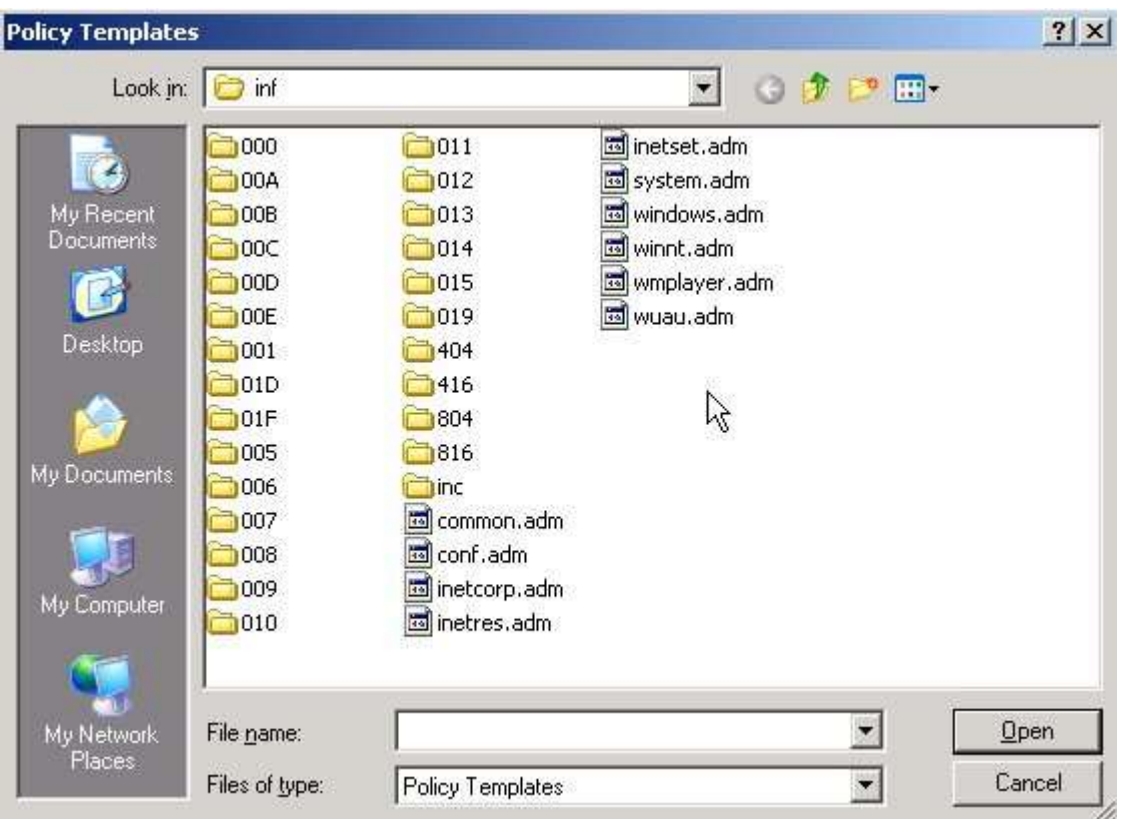

12. Browse to the location where you saved BentleyLicensing.adm. The default location is C:\Program Files\Bentley\SELECTserver.

13. Select BentleyLicensing.adm and click Open.

BentleyLicensing.adm displays in the Add/Remove Templates dialog box.

14. Click Close to close the Add/Remove Templates dialog box.

The Bentley Systems node displays under the Administrative Templates node in the console.

15. Expand the Bentley Systems node to display the Licensing node.

16. Select the Licensing node.

17. Double-click the SELECT Server Settings item in the detail pane.

The SELECT Server Settings Properties dialog box opens.

18. Select the Enabled option.

19. Enter the SELECT Sever Name in the Server Name field and the Site Activation Key in the Activation Key field, then click OK.

The settings are now stored in the Group Policy and will be applied to the workstation on the next login.